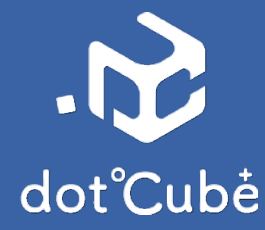

# **dotCubeServer アプリの使い方**

**③**

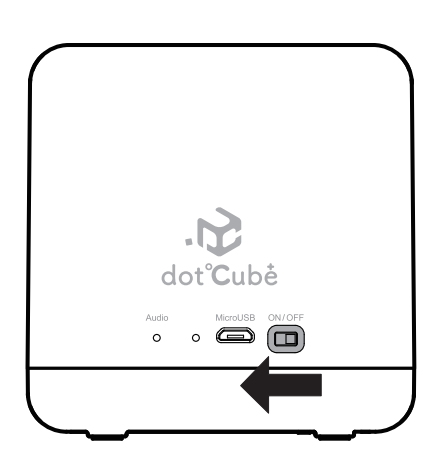

dotCube 本体の電源を ON にして 30分待ちます。

**① ②**

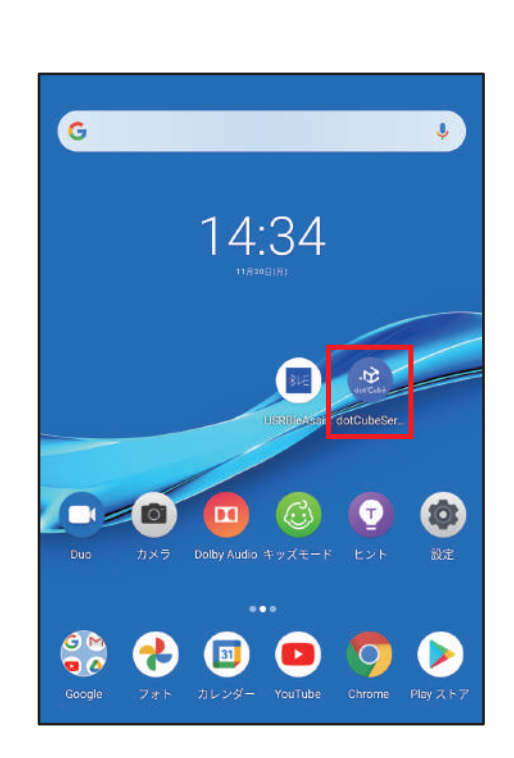

30分経過したら、ダウンロードした dotCubeServer アプリを開きます。

dotcube 本体に近づき 下部にある「 FIND dotCube 」をタップします。

Bluetooth でアプリと dotCube 本体を接続するので 必ず Bluetooth を ON にしてください。

※dotCube 本体は、Bluetooth 機能が 備わっていますので、設定する必要はありません。

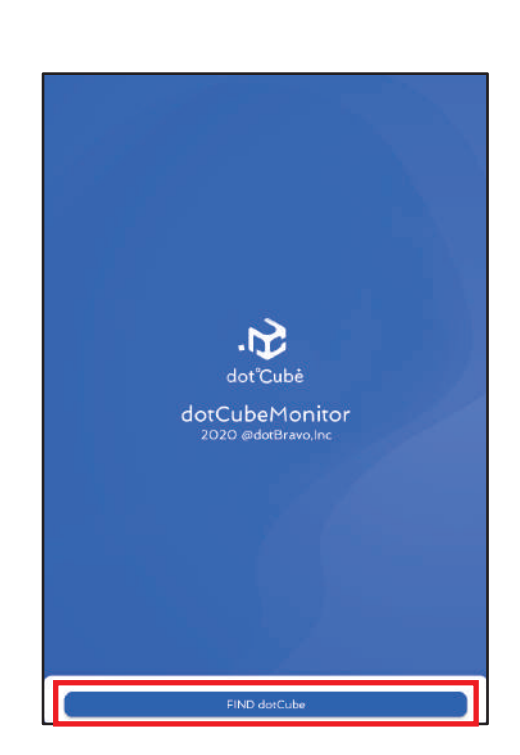

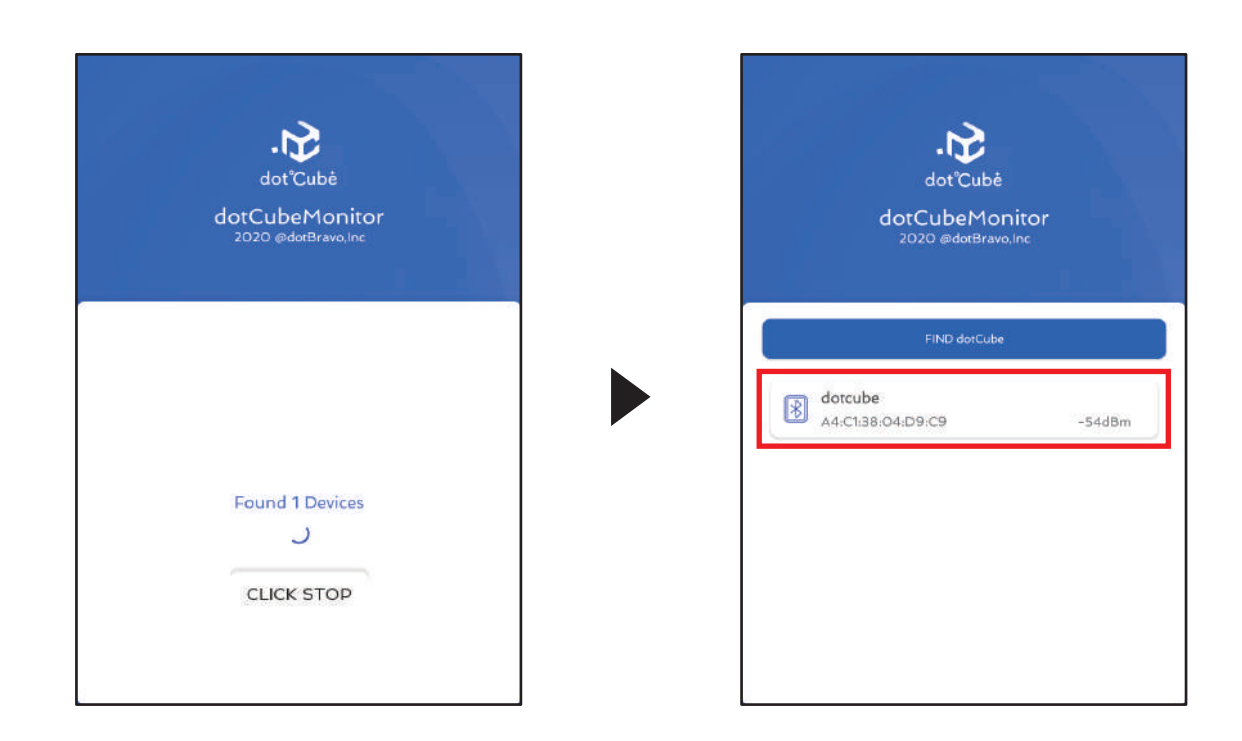

dotCube 本体と接続できたら、連携したい Cube を選択します。

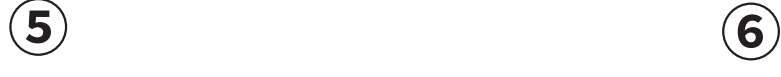

**④**

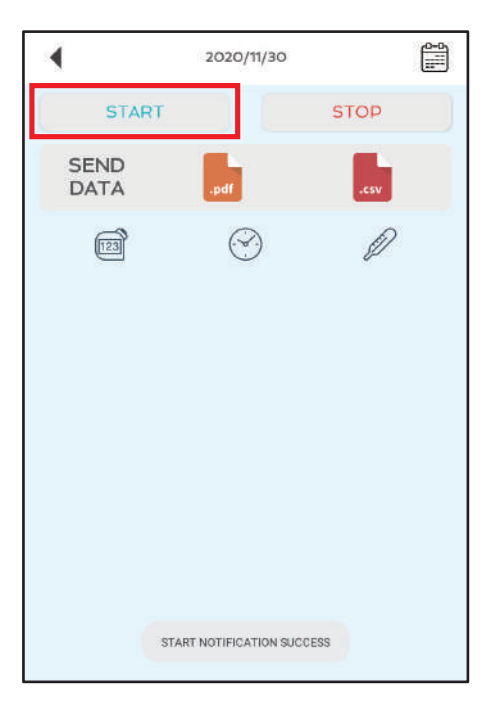

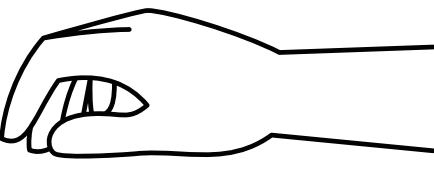

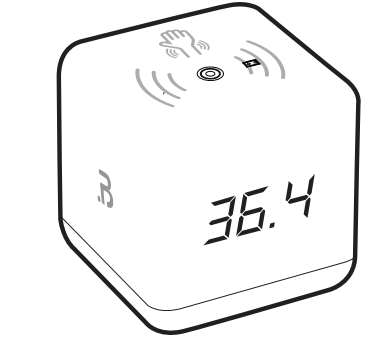

検温の記録を始める場合 「START」をタップします。 検温します。

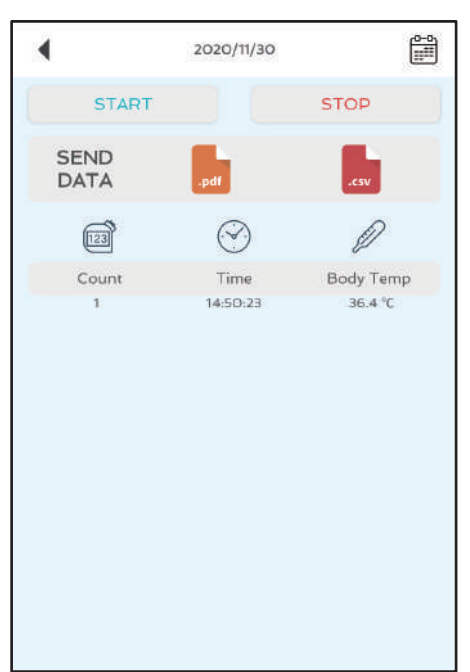

**⑦ ⑧**

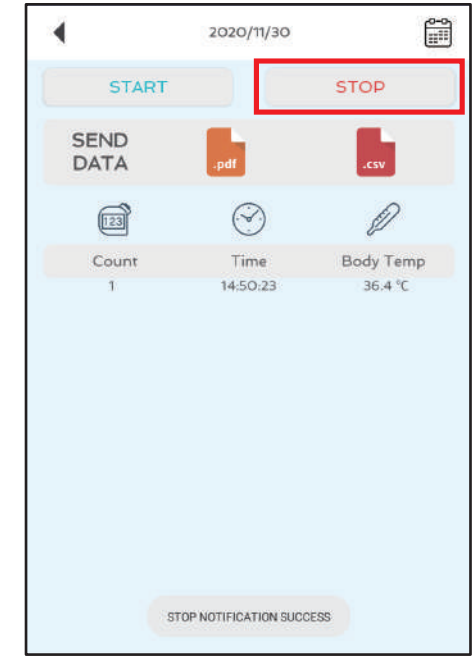

検温した温度と時刻がアプリに表示されます。

検温の記録をやめるときは 「STOP」をタップします。

# <検温記録の表示について>

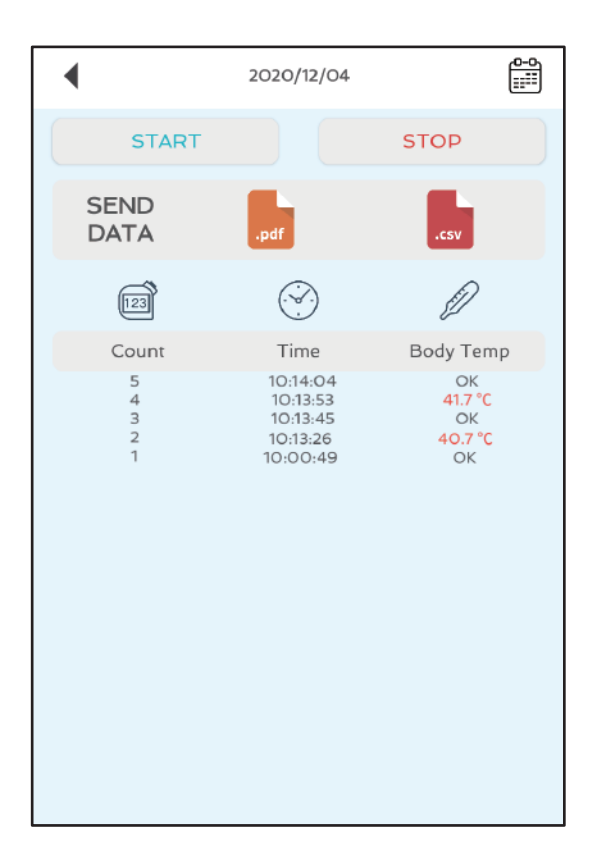

「 34.4℃以下 → OK 」 「 37.5℃以上 → 赤 」で表示されます。

> Bluetooth のデータ通信のため 次の検温までに 11 秒程度時間が空くと OK 表示のチェックが記録されます。

## <検温記録を出力する>

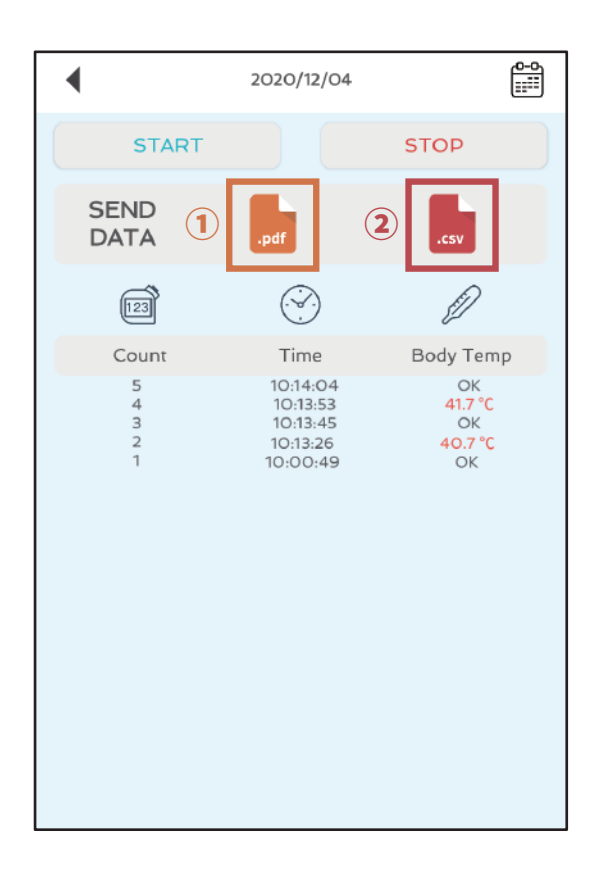

#### ①PDF で出力します

#### ②CSV で出力します

### ①PDF で出力 **2CSV で出力**

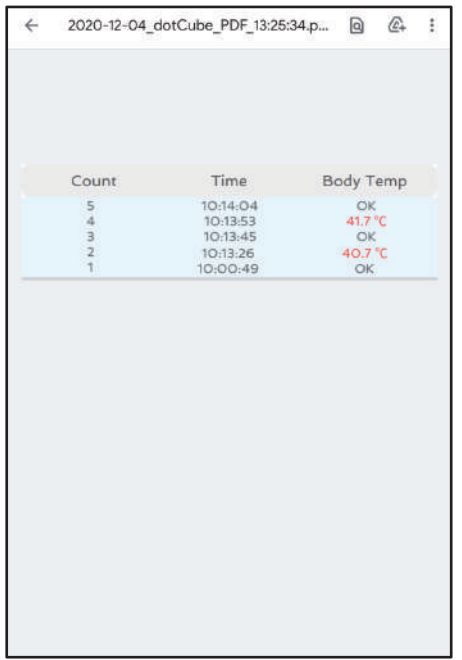

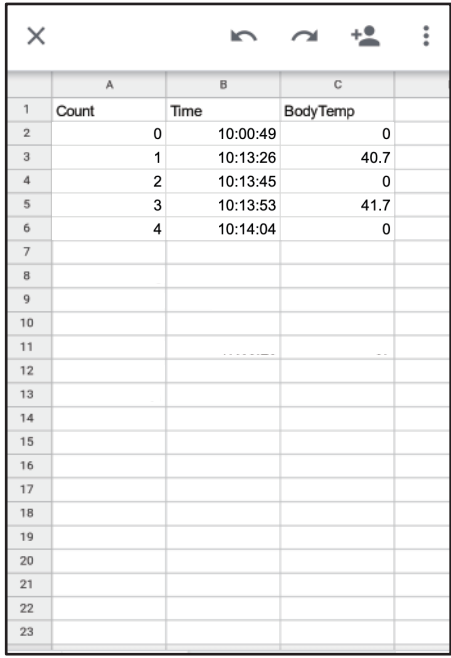

# <過去の検温記録を見る>

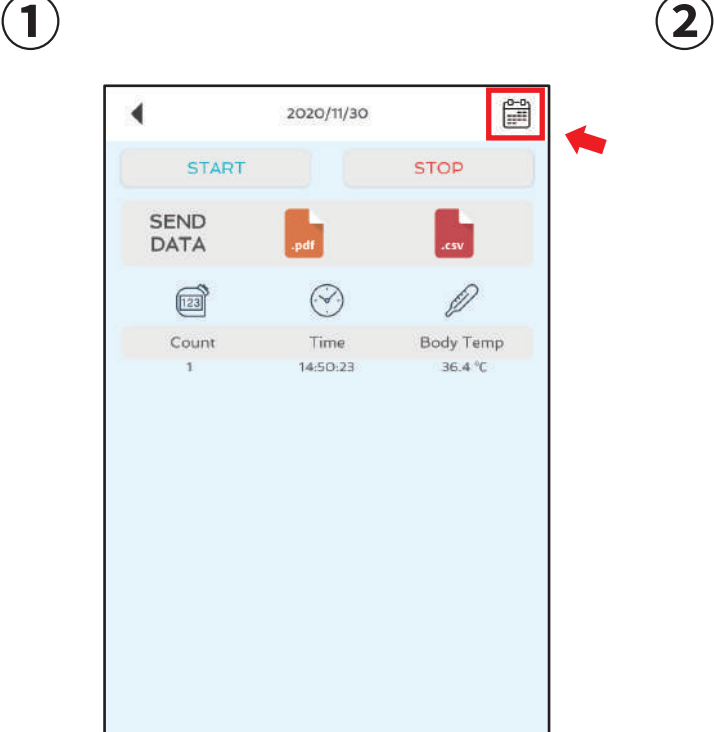

| Log Calendar       |                |                         |                |     |                |                |
|--------------------|----------------|-------------------------|----------------|-----|----------------|----------------|
| <b>SELECT DATE</b> |                |                         |                |     |                |                |
| 13                 | 14             | 15                      | 16             | 17  | 18             | 19             |
| 2O                 | 21             | 22                      | 23             | 24  | 25             | 26             |
| 27                 | 28             | 29                      | 30             |     |                |                |
| October 2020       |                |                         |                |     |                |                |
| Sun                | Mon            | Tue                     | Wed            | Thu | Fri            | Sat            |
|                    |                |                         |                | 1   | $\overline{z}$ | 3              |
| 4                  | 5              | 6                       | $\overline{7}$ | 8   | 9              | 10             |
| $\mathbf{\bar{1}}$ | 12             | 13                      | 14             | 15  | 16             | 17             |
| 18                 | 19             | 20                      | 21             | 22  | 23             | 24             |
| 25                 | 26             | 27                      | 28             | 29  | 30             | 31             |
| November 2020      |                |                         |                |     |                |                |
| Sun                | Mon            | Tue                     | Wed            | Thu | Eri            | Sat            |
| 1                  | $\overline{2}$ | $\overline{\mathbf{3}}$ | $\ddot{a}$     | 5   | 6              | $\overline{7}$ |
| 8                  | 9              | 10 <sup>1</sup>         | 11             | 12  | 13             | 14             |
| 15                 | 16             | 17                      | 18             | 19  | 20             | 21             |
| 22                 | 23             | 24                      | 25             | 26  | 27             | 28             |
| 29                 | 30             |                         |                |     |                |                |

右上のカレンダーマークをタップする。 カレンダーが表示されます。

**③**

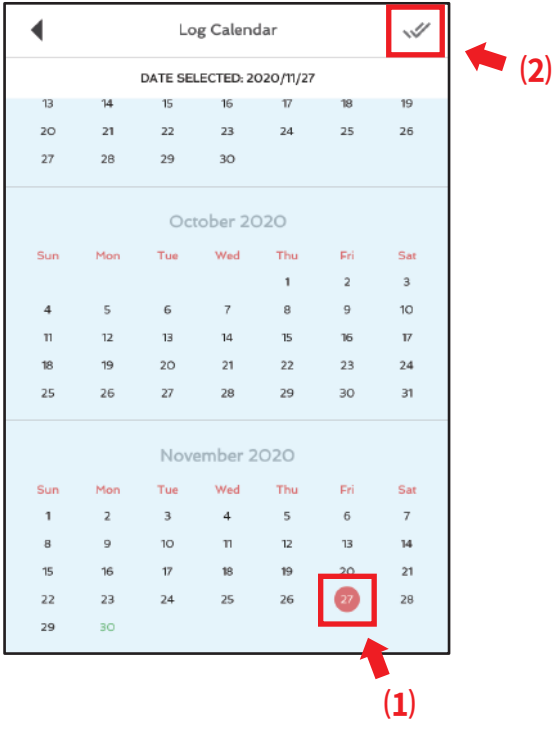

⑴検温記録を見たい日付をタップして ⑵右上のチェックマークをタップすると 指定した日付の検温記録が表示されます。